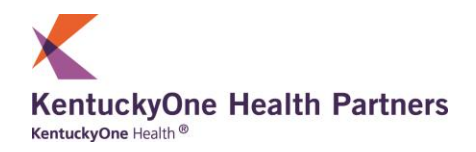

# **Tips for Documenting Your Quality Care**

## **Breast Cancer Screening/Mammogram**

**ACO #20:**

Percentage of women aged 50 through 74 years of age who had a mammogram to screen for breast cancer within 27 months. Can be self-reported, mammography ordered & report in chart, communication with patient.

\**Exclusions: Bilateral mastectomy or there is evidence of two unilateral mastectomies.*

*The measure's 27-month look back period applies to women ages 52-74 (mammogram on or between October 1, 27 months prior to the measurement period, and December 31 of the measurement period in order to capture women who have had a mammogram every 24 months per clinical guidelines, with a 3-month grace period). Women ages 50-52 are included in the measure if they had a visit and a mammogram since age 50, but the 27-month look back period only applies to patients age 52-74. For patients that are 51 years of age during the measurement period, look back only to age 50.*

## **Documenting your quality care:**

### **PLEASE NOTE: A mammogram results report cannot be picked up electronically from an office note.**

#### **Using paper or other electronic health records:**

 Be sure to place/scan the mammogram result into the patient record in the designated place for easy retrieval electronically or by manual audit for quality reporting.

#### **Using Allscripts AEHR system:**

Use the **Reported Order** functionality within AEHR which allows the end user to document a lab, procedure, or rad order that the patient has had in the past. By *right*-clicking an orderable item and choosing Reported Order, the item is automatically marked as **Record without Ordering**.

*Click here for detailed steps to enter a Reported Order into the patient's chart in AEHR.*

#### *To meet the measure:*

The ACO audit asks the following questions regarding Breast Cancer Screening for the patients.

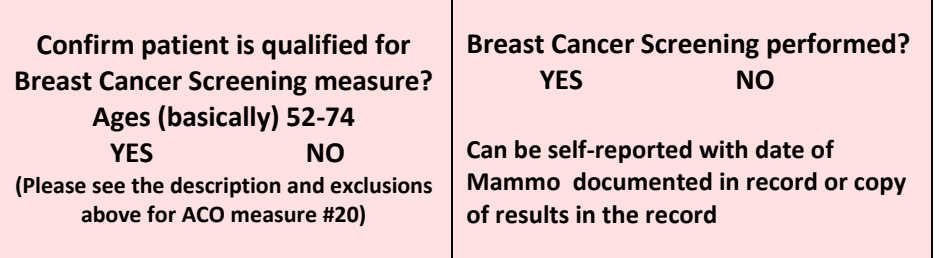

#### **Statistics:**

Not counting some kinds of skin cancer, breast cancer in the United States is:

- The most common cancer in women, no matter your race or ethnicity.
- The most common cause of death from cancer among Hispanic women.
- The second most common cause of death from cancer among white, black, and Asian/Pacific Islander women.
- The third most common cause of death from cancer among American Indian/Alaska Native women.

#### **Resources:**

#### *Center for Disease Control and Prevention*

Thank you for completing the required Breast Cancer Screening/Mammogram documentation. Evidence-based practices lead to quality care and better health for your patients. Quality scores are derived from documentation of your great care. We hope this tool will provide tips for how you can better document your quality.

#### *For more information on the MSSP measures, contact:*

*Anna "Kitty" Grider, RN BS KentuckyOne Health Partners 502.489.3042, [AnnaGrider@KentuckyOneHealth.org](mailto:AnnaGrider@KentuckyOneHealth.org) KentuckyOneHealthPartners.org*

## **Reported Order Functionality Within AEHR**

**Reported Order** functionality within AEHR allows the end user to document a lab, procedure, or rad order that the patient has had in the past. By *right*-clicking an orderable item and choosing Reported Order, the item is automatically marked as **Record without Ordering**. *(As an example, the Dashboard may indicate that there is no instance of a completed Mammogram. However, if the patient had a Mammogram performed last month, the end user can use Reported Order functionality to document this Mammogram. The day after this Reported Order has been recorded into the AEHR, the Dashboard will reflect this entry.)*

Use the steps outlined below to enter a **Reported Order** into the patient's chart in AEHR.

- *1.* Within the **Orders** main tab of the **Add Clinical Item (ACI)** page, select the appropriate sub-tab. *In this example, the Rad sub-tab is selected.*
- 2. Search for the item that is to be entered as a **Reported Order,** *e.g. Mammography Screening.*
- 3. Right-click on the order; choose **Reported Order**.

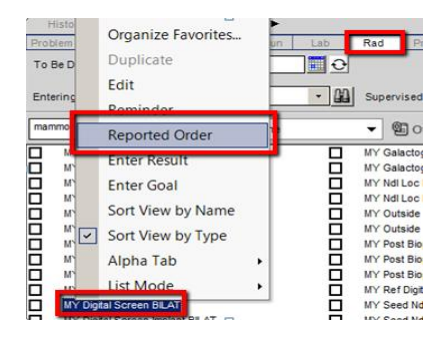

4. **Order Details** dialog displays; click **Results** tab.

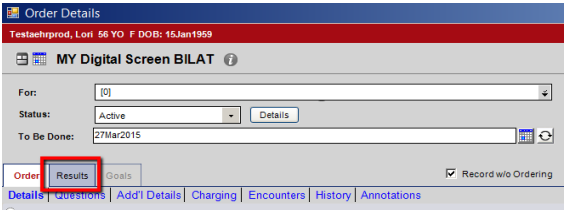

5. Link the order to an appropriate diagnosis from the patient's Active Problems list (If appropriate diagnosis is not available in the drop-down list, *click*  **Add New Problem** to add a new Active Problem to the patient's chart).

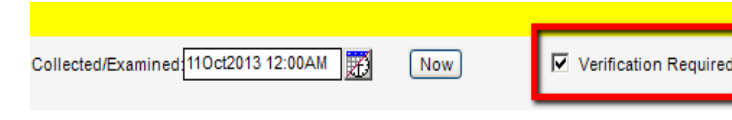

- 6. De-select the **Verification Required** checkbox so that the Provider doesn't get a task to Verify the result.
- 7. *Click* in the **Collected/Examined** field.

8. Select the date/time that the patient had the test performed and *click* **OK** to get back to **Order Details**.

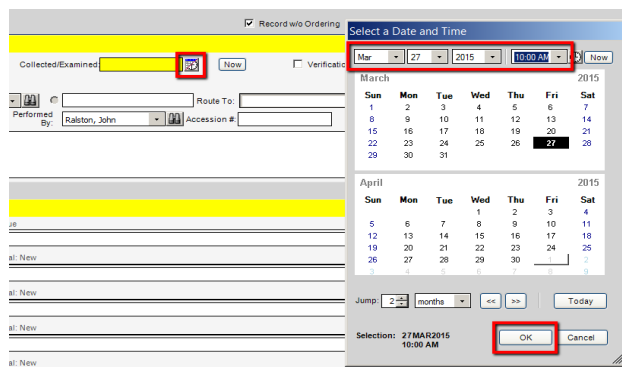

9. Choose the **Performing Location** from the dropdown. If location is not listed, **Other** is a choice.

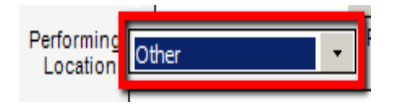

- 10. Free text the result In the **Results Items** chevron (if applicable). Alternately, you can indicate that there is a scanned result.
- 11. If the result has been scanned into the Chart in AEHR, the best workflow is to attach this scanned document to the Reported Order. *Click* the **Attach Docs** button.

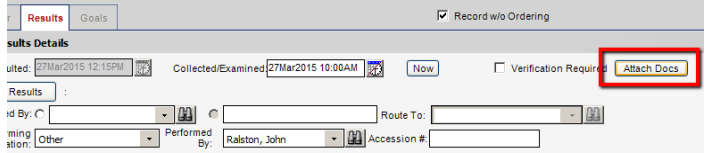

12. Click the scanned result from the **Chartviewer**. The selected item appears in the **Preview** window.

#### 13. Click the **Attach As Result** action button.

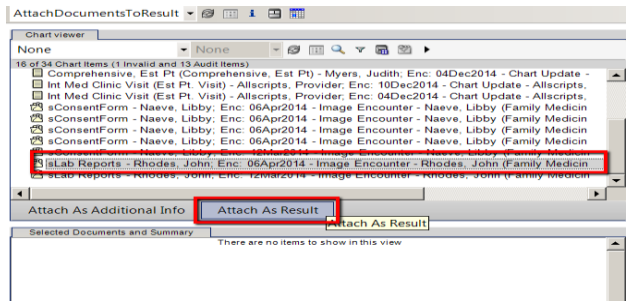

14. The selected item displays in the **Selected Documents** window. Click **OK** to return to the **Order Details**.

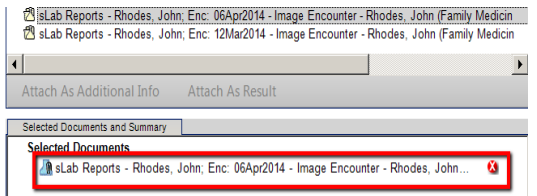

15. From the **Order Details** window, *click* **Save and Close ACI**.

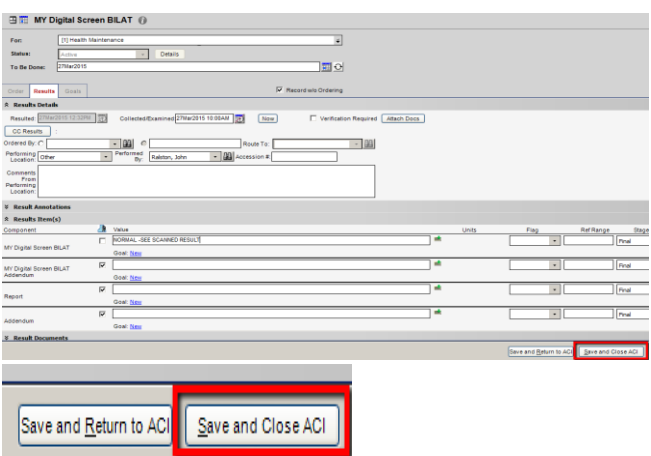

16. **Commit** to save the information entered.

The **Reported Order** now shows in the **Health Management Plan (HMP)** tab as well as any associated flowsheets in the **Flowsheets** tab.

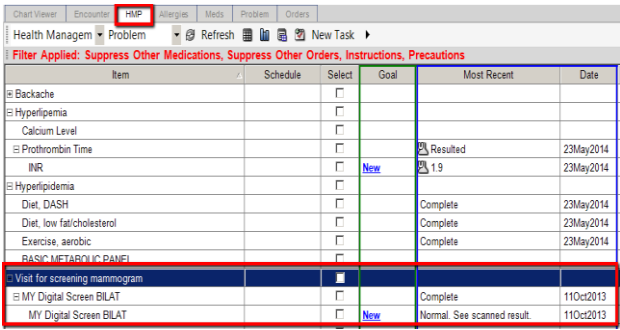

**NOTE:** The HMP tab in AEHR is a list of clinical items such as results and medications that are linked to problems.